### **What Is Touch**™ **?**

#### Welcome!

Touch™ is Hercules' latest generation of graphics tools and utilities for Windows users. Brand new for Windows 95/98/NT, Touch works exactly like the *Display Properties* "applet" that you use to change your desktop area, screen saver, and other desktop attributes. In fact, even though Touch duplicates many of the functions of the Display Properties dialog box (in addition to adding many features not provided by Windows 95/98/NT), you may still continue to use either tool interchangeably.

Like the Display Properties applet, Touch uses a collection of "tabs" (Microsoft calls them *property sheets*) to organize functions and features. Not only is this an efficient way of presenting information, it also allows us to extend Touch by adding more tabs without changing the way that existing tabs work.

You can use the menu below to learn more about each of the tabs offered with this version of Touch. You can also select the **Contents** button, above. If you have any questions, comments or suggestions, please let us know. You can view complete contact information by selecting the **Reach Us** button.

The Screen Adjustment tab lets you adjust your screen size and position with a few clicks of your mouse.

The Refresh Rate Meter tab lets you verify that you're getting the best refresh rate possible for a crisp, stable display.

The Speedy tab lets you launch Speedy, one of the toughest graphics benchmarks around.

The Zoom In tab contains our screen magnification utility. You can use it to magnify any portion of your screen by up to a factor of eight.

The Reach Us tab is a quick reference to all of our support services. If you've got a World Wide Web browser, you can even use it to take a tour of our site without using any connect time.

#### **Reach Us**

This tab contains complete instructions for contacting Hercules. You can also view this information by clicking here or on the **Reach Us** button above.

If you have a World Wide Web browser, selecting the "Click here" button near the bottom of the tab launches it and displays an index of many of the services on our world wide web site. Doing this doesn't connect you to our site, so you can take a brief tour of our site without incurring connect charges. However, selecting some of the links on our index *will* take you to our site, so be sure to set up your Internet connection before proceeding, if necessary.

The "click here" button works by launching whatever application you have set up to use files with the extension .HTM. If you haven't added your browser to the registry, you can view the index by launching your browser manually and opening the DEFAULT.HTM file in the Hercules folder.

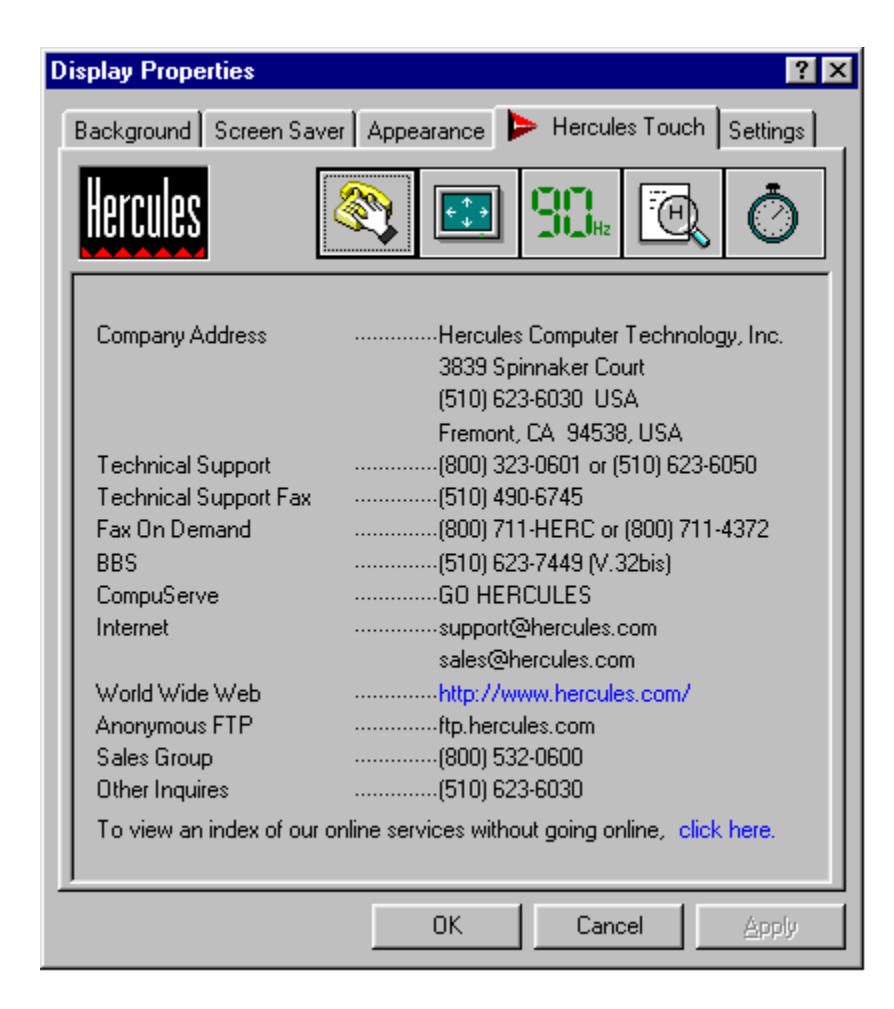

#### **How To Reach Hercules**

Here's how to contact Hercules:

#### *By telephone:*

Technical support: 800-323-0601 (toll-free in North America) or 510-623-6050 Toll-free fax-back service: (800) 711-HERC Sales hotline: 800-532-0600 Main number: 510-623-6030

Technical Support in Germany: 049-89-8989-0573 Main number in Germany: +49-89-8989-0228

### *By fax:*

**In the United States**  For general information: (510) 623-1112 For Technical Support: (510) 623-4215

**In Germany:**  For both sales information and Technical Support: +49-89-8989-0585

*Via the Internet:*

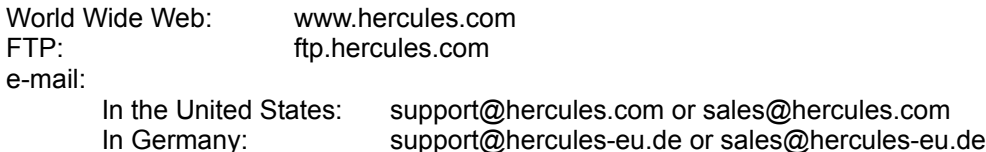

We also offer the **Hercules Information Server.** Subscribers *automatically* receive notification of new drivers and software for their Hercules product.

*CompuServe:*

GO HERCULES

*BBS:*

In the United States: (510) 623-7449

In Germany: +49-89-8989-0576

*Our mailing address:*

US Office:

Hercules Computer Technology, Inc. 3839 Spinnaker Court Fremont, CA 94538

German Office:

Hercules Computer Technology, Europe

Bussardstr. 5 D-82116 Graefelfing Munich Germany

#### **The Hercules Information Server**

If you have an Internet e-mail address, we invite you to subscribe to the Hercules Information Server. Once you've joined, you'll automatically receive e-mail whenever new software for your Hercules product is available, or if there's other important news. This is a free service, except for any charges from your service provider or online service for the time you spend reading your mail.

There are six mailing lists:

The **dynamite** list is for owners of the Hercules Dynamite, Dynamite Pro, and Dynamite Power.

The **dyn128** list is for owners of the Hercules Dynamite 128/Video.

The **graphite** list is for owners of products in the original Hercules Graphite family (products based on IIT AGX chipsets).

The **stingray** list is for owners of products in the Hercules Stingray family.

The **term3d** list is for owners of the Hercules Terminator 64/3D.

The **terminator** list is for owners of all other products in the Hercules Terminator family.

*How To Subscribe*

To subscribe, send Internet e-mail to the following address:

update@hercules.com

with the following in the body of the message:

subscribe [list name] your name

For example, if your name is Mary Smith and you own a Terminator 64/Video, you might send us a note like this:

To: update@hercules.com Subject: [you can leave this blank]

subscribe terminator Mary Smith

*How To Unsubscribe*

Unsubscribing is even easier. Send a note to the same update@hercules.com address with the word "unsubscribe" followed by the name of the list in the body of your message. For example:

To: update@hercules.com Subject: [again, you can leave this blank]

unsubscribe terminator

#### **Refresh Rate Meter**

The Hercules Refresh Rate Meter allows you to test the vertical refresh rate you are currently using. It is especially helpful when used in concert with Screen Adjustment to tune your display for optimal refresh rate performance.

Higher refresh rates deliver more vibrant and stable images that are easier to work with for extended periods. In general, higher refresh rates deliver better displays.

Click on the MEASURE button to get an approximate reading of your monitor's refresh rate. The measurement will take approximately 3 to 5 seconds to complete.

Note: when you are running in an interlaced mode, Refresh Rate Meter will give a reading of approximately 87Hz. While this is technically correct, it may be misleading. A non-interlaced display, even one that is running at 60Hz, will always look better than an interlaced display. In interlaced mode, the electron gun completes a top-to-bottom pass of the screen approximately 87 times per second, but since it takes two passes to draw the screen, the entire display is only updated 43.5 times per second, giving you an effective refresh rate of 43Hz.

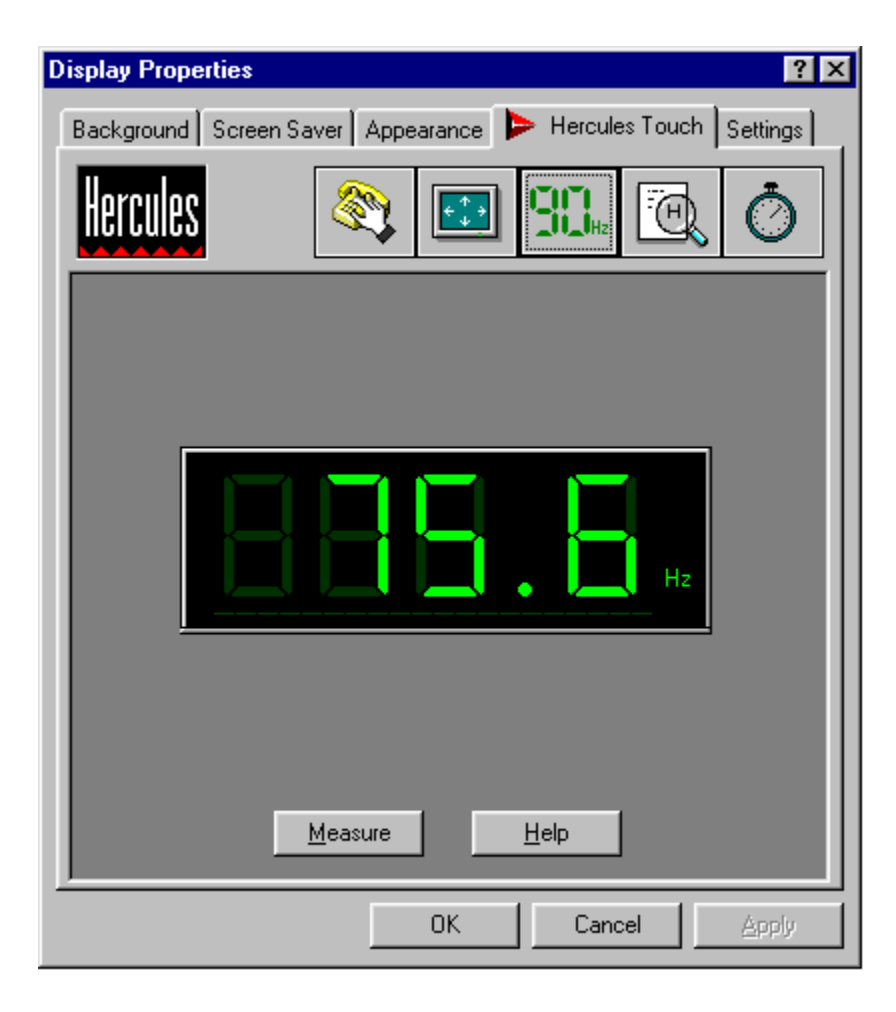

#### **Screen Adjustment**

This tool provides digital controls for your analog monitor. You can use it to change the size and position of the image on your screen, save the settings to disk and set up your display driver to use them every time it boots. It's useful for minimizing the amount of "black space" around the edges of your display and getting the largest display area possible.

When adjusting the display, you can click on the "Undo" (or hit the Alt-U key) to undo the effect of the last adjustment you have made. Hitting Alt-U is useful if clicking on one of the buttons causes the display to go blank, lose synchronization, or otherwise become unreadable.

To restore your display to the state it was in when you launched Adjust, click on Reset or hit Alt-R.

Clicking "Okay" or "Apply" will automatically save your configuration. The next time you restart Windows in the same resolution and pixel depth, the adjustments you have made will still take effect. You won't need to adjust the display for this resolution and pixel depth unless you choose a new monitor type from the Display Properties dialog box.

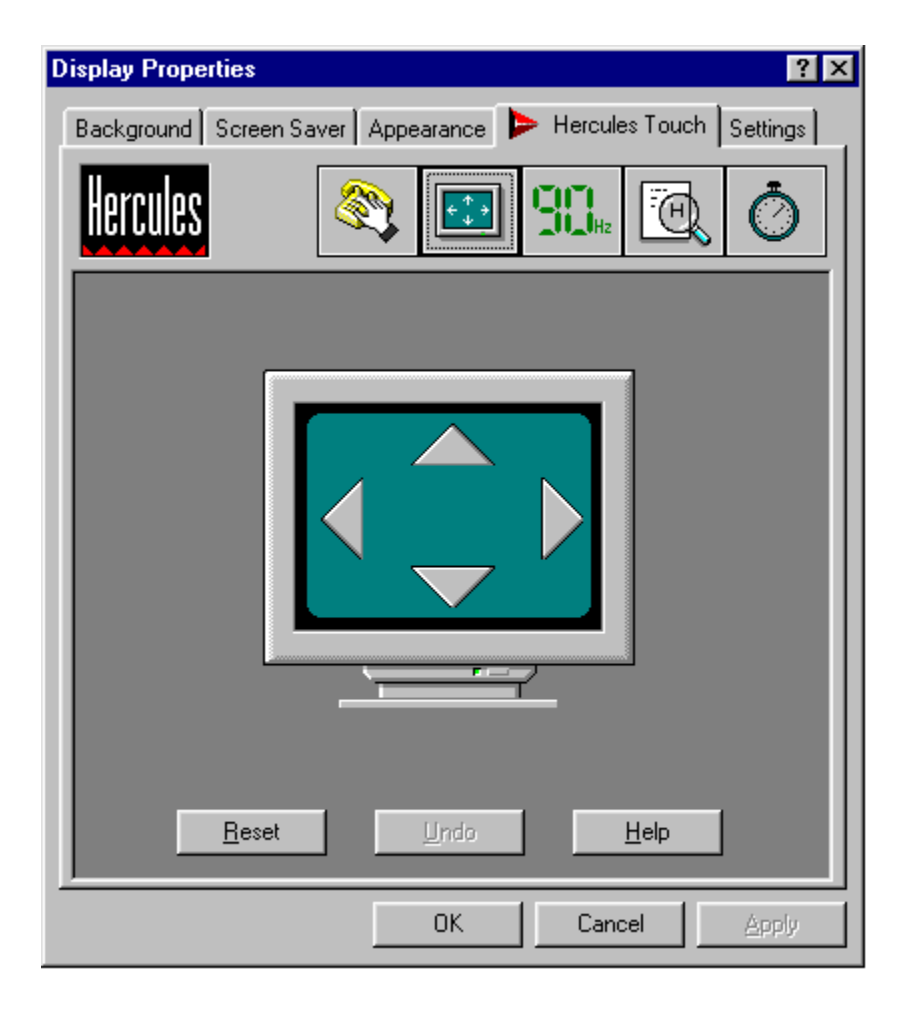

Two other important notes on Screen Adjustment:

This tool works by modifying internal registers in the graphics card. Its range is limited, and it has no

way of seeing what your display looks like. If you find that it is ineffective at giving you the display you want (for example, if the image is too large and the software controls can only expand it so far, or if using this tool causes noticeable screen flicker), try using your monitor's hardware controls, or using Windows' Display Properties dialog box to select a basic monitor type that is a closer match for your monitor's capabilities. In particular, many monitors display a shrunken image when they are driven at or near their published maximum scan rate or refresh rate. In most cases, you will be able to use some combination of Adjust and the monitor's hardware controls to expand the image to your liking, but if not, use the software that came with your graphics card to select a monitor configuration that uses a slightly lower scan rate and/or refresh rate. Because of the great variety of monitors, we cannot guarantee that you will be able to use Adjust by itself to obtain a perfect image at all resolutions. Adjust is not a universal replacement for your monitor's hardware controls.

Lastly, Adjust individually tunes each combination of resolution and pixel depth. Adjust should be run once for each graphics mode under which you use Windows.

### **Speedy**

This tab lets you launch our Speedy benchmark program.

*Quick start:* click on the "Launch" button to start Speedy. After about a minute of calculation, the SPEEDMARK=… line in the center window will be replaced with a fixed number. You can exit Speedy by hitting F10.

Speedy has its own set of complete documentation. To view it, hit the F1 key while Speedy is running.

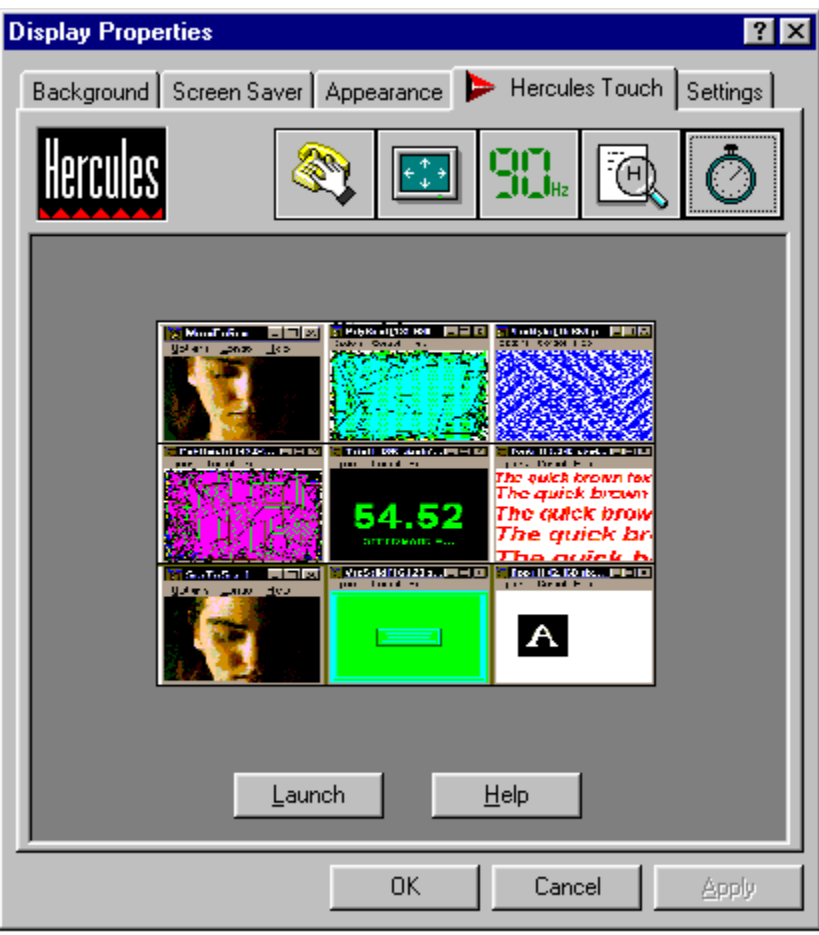

### **Zoom In**

This tab controls Zoom In, our screen magnification tool. Zoom In is a powerful utility that takes the form of a window. As you move the pointer around your display, the area around the pointer is magnified and displayed in the Zoom In window.

Since Zoom In is a separate application, you can close Touch after you've launched Zoom In.

Zoom In has several options. You can click on the *Configure* button within Touch and select your settings; they'll automatically be saved when you exit Touch. You can also choose options on the fly from within Zoom In's system menu.

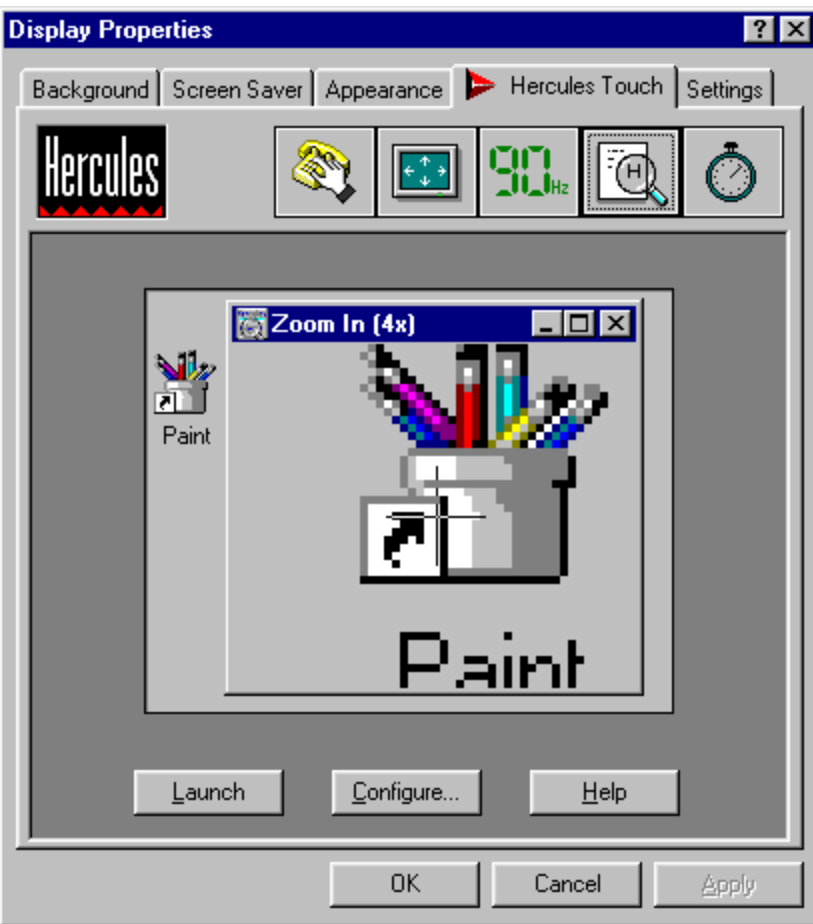

#### **Zoom In Configuration**

Zoom In's configurations include the following:

The *Hot Key* is the key sequence you can use to bring up the Zoom In window after you've minimized. This is convenient when you're using Zoom In for precision work but you don't need the Zoom In window to be visible all the time.

The *Zoom Level* is the magnification factor. You may set any value between 1x, where the Zoom In window simply contains a duplicate of the area around your pointer, to 8x, where the area around your pointer is magnified by a factor of eight.

The *Cross Hair* is an indicator of where your pointer is located in the Zoom In window. This feature can be useful when you're doing precision, pixel-level work (for example, in a paint program) and you need to know exactly where your pointer is. It can be disabled entirely by selecting "None."

*Panning* controls the way that Zoom In follows your pointer. When you select the *Continuous Pan* option, the center of the Zoom In window always corresponds to the exact location of your pointer. When you select the *Edge Pan* option, the Zoom In window does not scroll until you move your pointer to the edge of the area being magnified.

The Zoom In window may be scaled to control the area of the display that you want magnified.

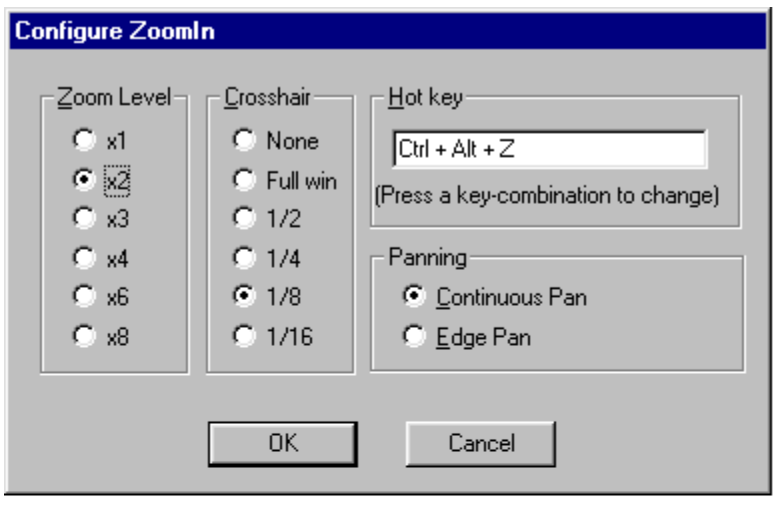

### **Vertical Refresh Rate**

#### *Often referred to simply as "refresh rate"*

The number of times per second the electron gun in your monitor retraces the screen. A vertical refresh rate of 76Hz means that the electron gun completes approximately 76 trips from the top to the bottom of the picture tube every second. The higher refresh rate, the more stable the display.

Hz is short for "hertz" and means one cycle per second. The term is named for Heinrich Hertz, a German physicist born in 1857.

### **Display Properties Dialog Box**

This is Windows 95/98/NT's own facility for changing display properties, such as the color palette, desktop area, and background. The easiest way to see this dialog box is by right-clicking on the desktop and selecting "Properties" from the pop-up menu. You can also launch it via the "Display" icon in Control Panel.

### **Color Palette**

*Also referred to as "color depth" or "pixel depth"*

The range of colors available for each pixel on your display. Possible color palette sizes are 16 colors, 256 colors (also referred to as 8-bit color), high color (defined as either 32,768 colors [15-bit color] or 65,536 colors [16-bit color]), or true color (16.7 million colors, referred to as 24-bit color or 32-bit color).

#### **Desktop Area**

The amount of information that Windows 95/98/NT can display. The desktop area is defined in terms of pixels. For example, a desktop area of 1024x768 contains 1,024 pixels in the horizontal direction and 768 pixels in the vertical direction.

Normally, the desktop area is the same as the viewport, or display area – the amount of information that can be displayed on your screen at one time. This is sometimes referred to as a *virtual desktop.*

#### **Font Size**

This control is used to set the size of the text used for displaying the names of icons, the titles of windows and dialog boxes, and other system elements. The font size also affects the height of window title bars and other elements. Using larger fonts makes the display more readable, but will limit the amount of desktop area that can be used for programs to display text and graphics. Using smaller fonts gives you more screen "real estate" to work with, but may cause the display to be harder to read, particularly with higher resolutions on smaller monitors.

Users who have migrated to Windows 95/98/NT from Windows 3.1 will appreciate the new custom font size settings. Under Windows 3.1, you had the choice of either small fonts or large. With Windows 95/98/NT, you can select virtually any system font size. You can further customize the way the desktop looks by using the "Appearance" tab in the Display Properties dialog box.

### **Viewport Area**

The portion of your desktop area that's visible at once. This is most often the same, but you can use Touch to tell Windows to display a viewport that's smaller than your desktop area. You can then use your mouse to scroll the viewport around the desktop and use Touch's pan lock feature to "freeze" the viewport's location.

This feature is sometimes referred to as a *virtual desktop*.

### **Windows Taskbar Icon Selection**

If you like, Touch can place an icon in the Windows taskbar, near the clock display. You can launch Touch by clicking on this icon. This control allows you to enable or disable display of the icon.

### **OK Button**

Pressing this button accepts the changes you've made within the Touch environment and exits Touch. The Apply button does the same thing but does not cause Touch to exit.

# **Cancel Button**

This button discards any changes you've made and exits Touch.

# **Apply Button**

Pressing this button accepts the changes you've made within the Touch environment. It does not cause Touch to exit. The OK button does the same thing, then exits Touch.

### **Help Button**

This button launches the help file for Touch. It displays the table of contents, which you may also view by clicking the **Contents** button, above.

For context-sensitive help, click the Help button found within most of Touch's tabs.

This button launches the configuration dialog for Zoom In.

Move screen up.

Move screen down.

Move screen left.

Move screen right.

# **Reset Button**

You can click on Reset (or hit Alt-R) to restore your display to the state it was in when you launched Adjust.

## **Undo Button**

You can click on the "Undo" (or hit Alt-U) to undo the effect of the last adjustments you have made.

### **Launch Button**

Click this button to launch the applications

### **Measurement Button**

Click this button to start refresh rate measurement.

Click here to visit our web site.

Click here to view an index of our online services without going online.

This is your refresh rate displaying window.